## **Agreeing to Action Items**

- The Action Item is a Financial Agreement agreeing to pay for registered courses. It will stop access to the registration application until the Action Item(s) is agreed too. Each Action Item only needs to be agreed to once.
- You may see a notification in the top right corner of your screen when logging into Self-Service.
	- o Select '**Dismiss'** to view and agree to Financial Agreement

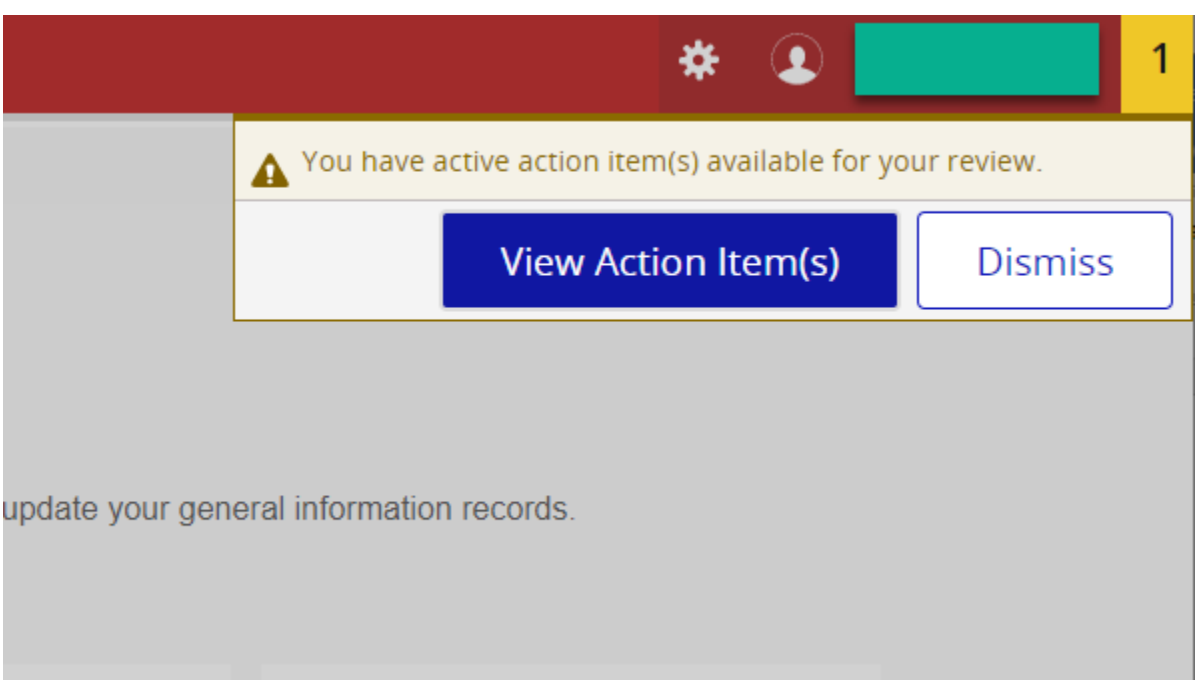

• If not, you will be directed to 'Action Item Processing' when trying to navigate to the registration application. Select '**Continue'** to see the Financial Agreement

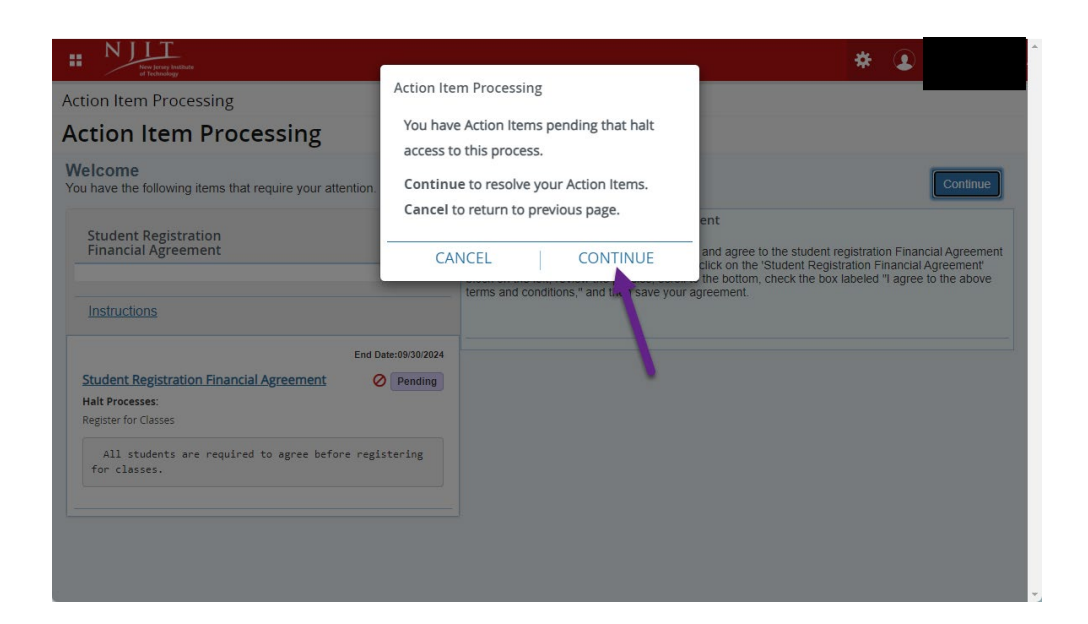

• If you don't see the Action Item, select the '**Student Registration Financial Agreement**' box

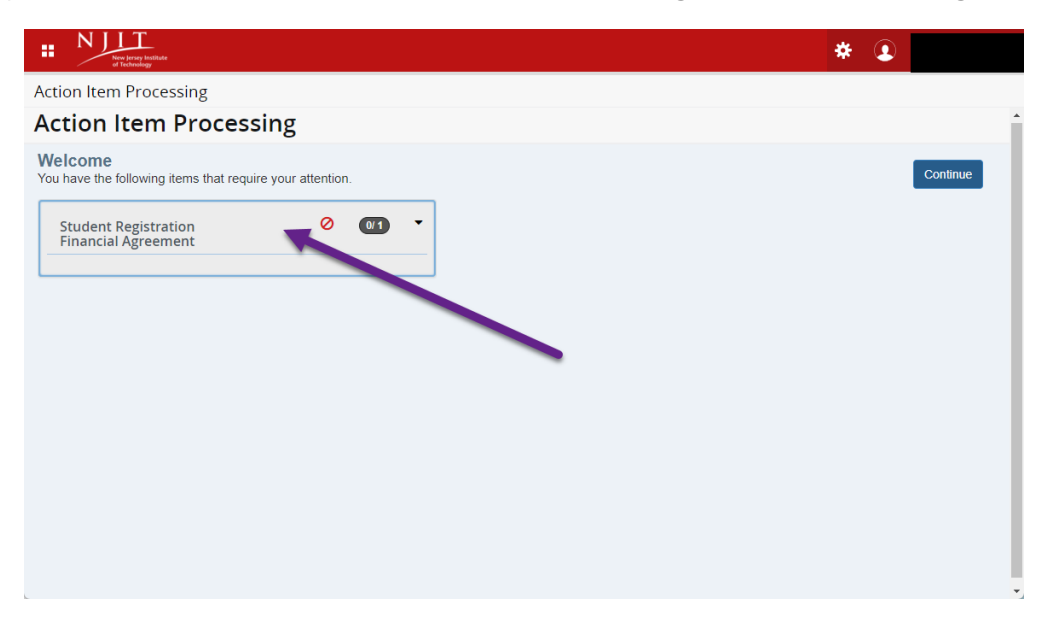

• Select the 'Pending' Action Item

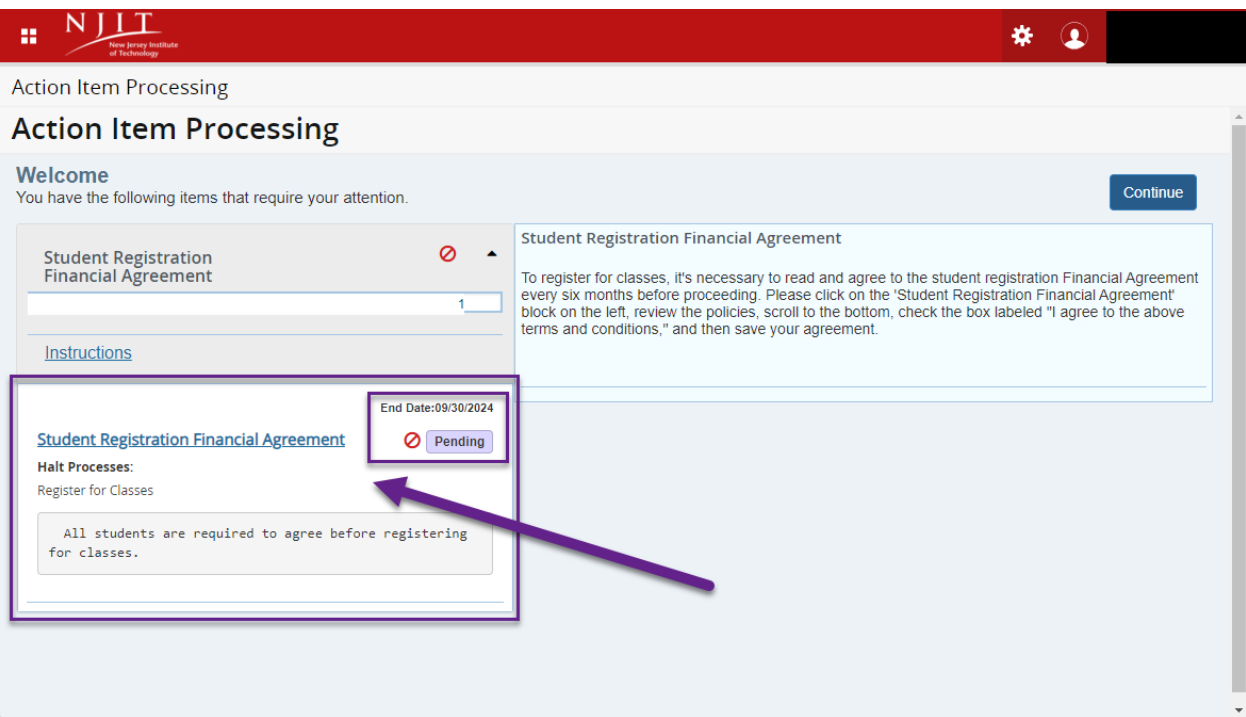

• The Financial Agreement should appear on the right

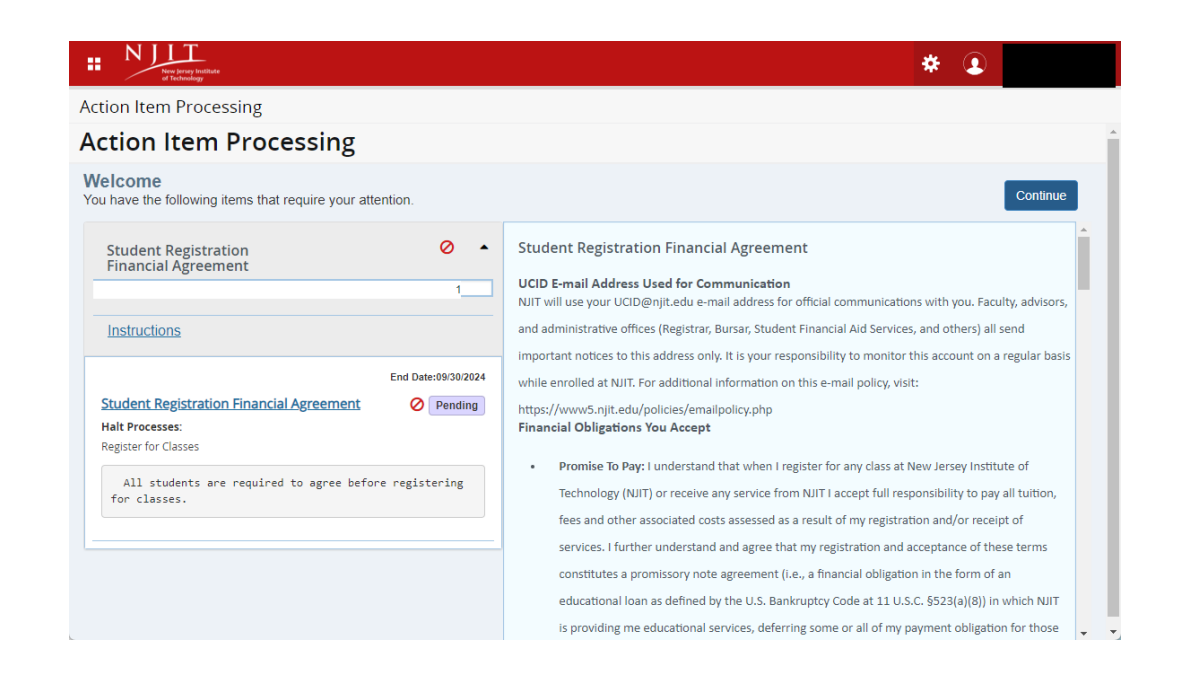

• Read the agreement and scroll to the bottom to agree

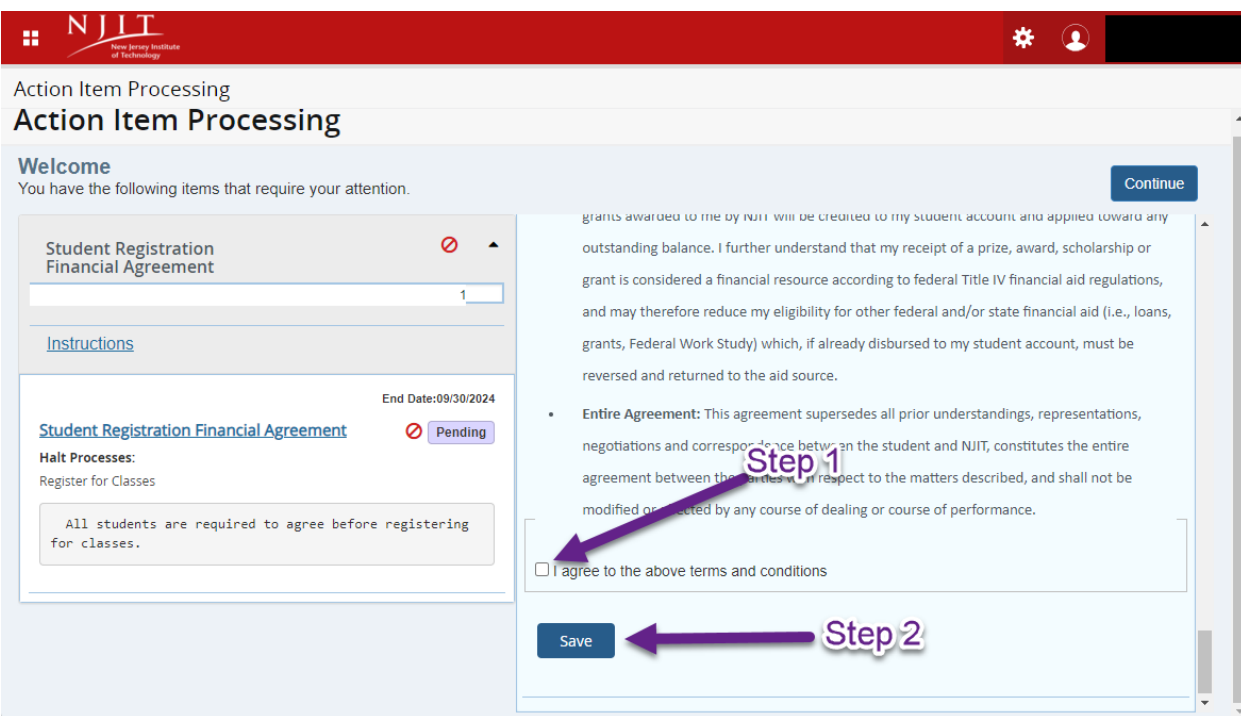

• You should get a Save Successful confirmation and the 'Pending' Action Item should change to 'Completed'

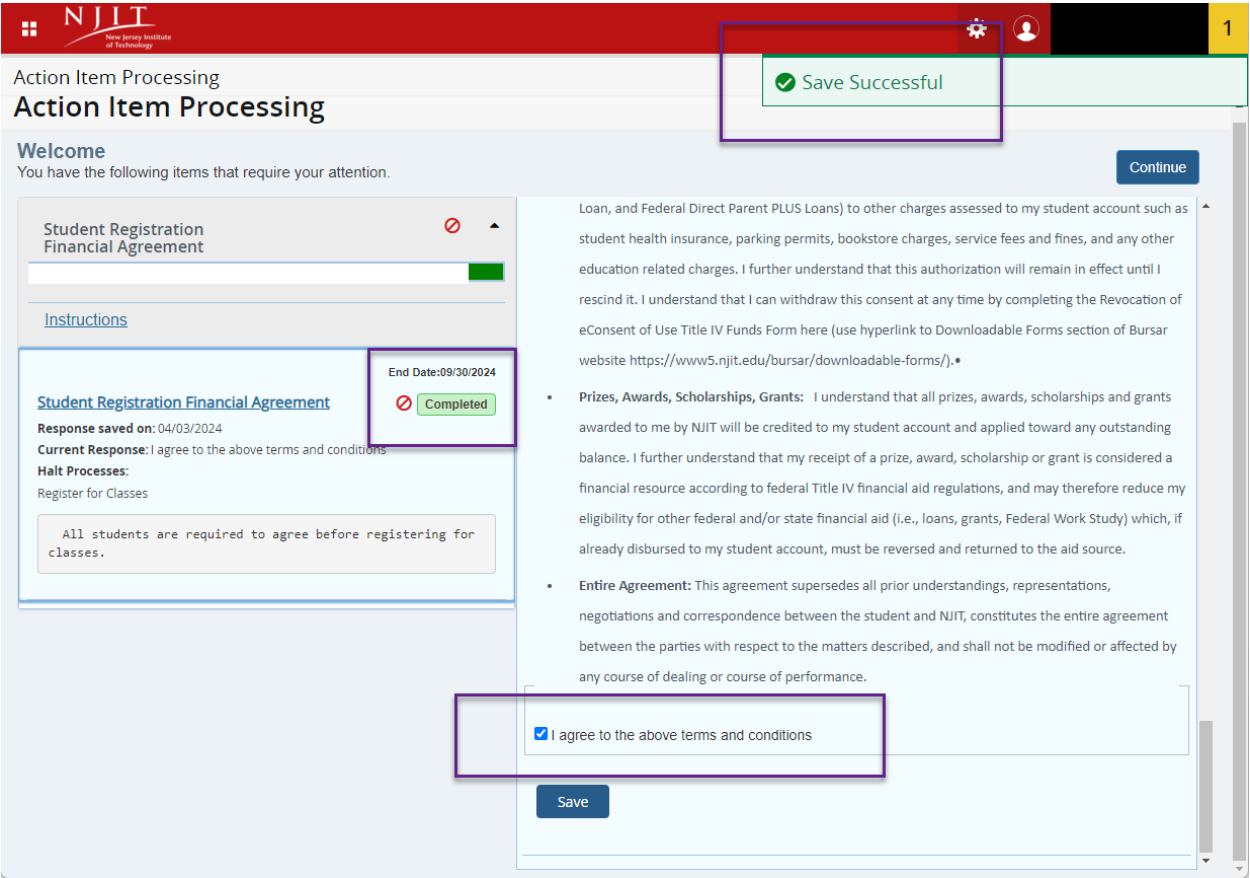

• Now you can continue to the Registration Application to register for courses

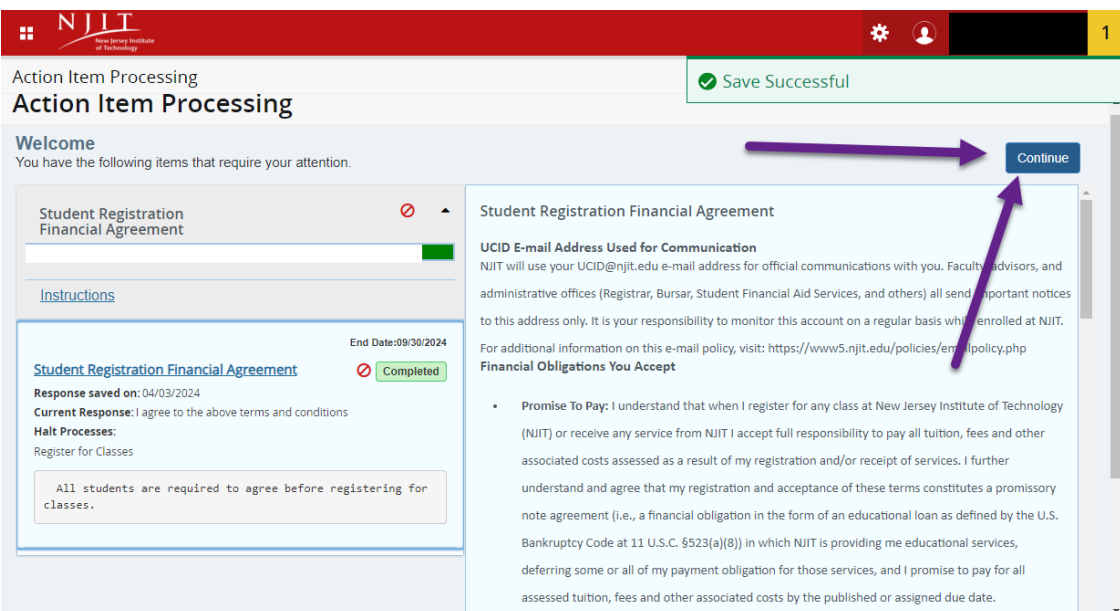